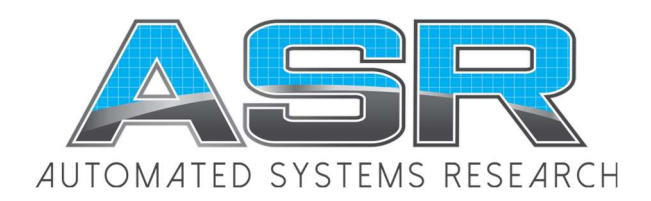

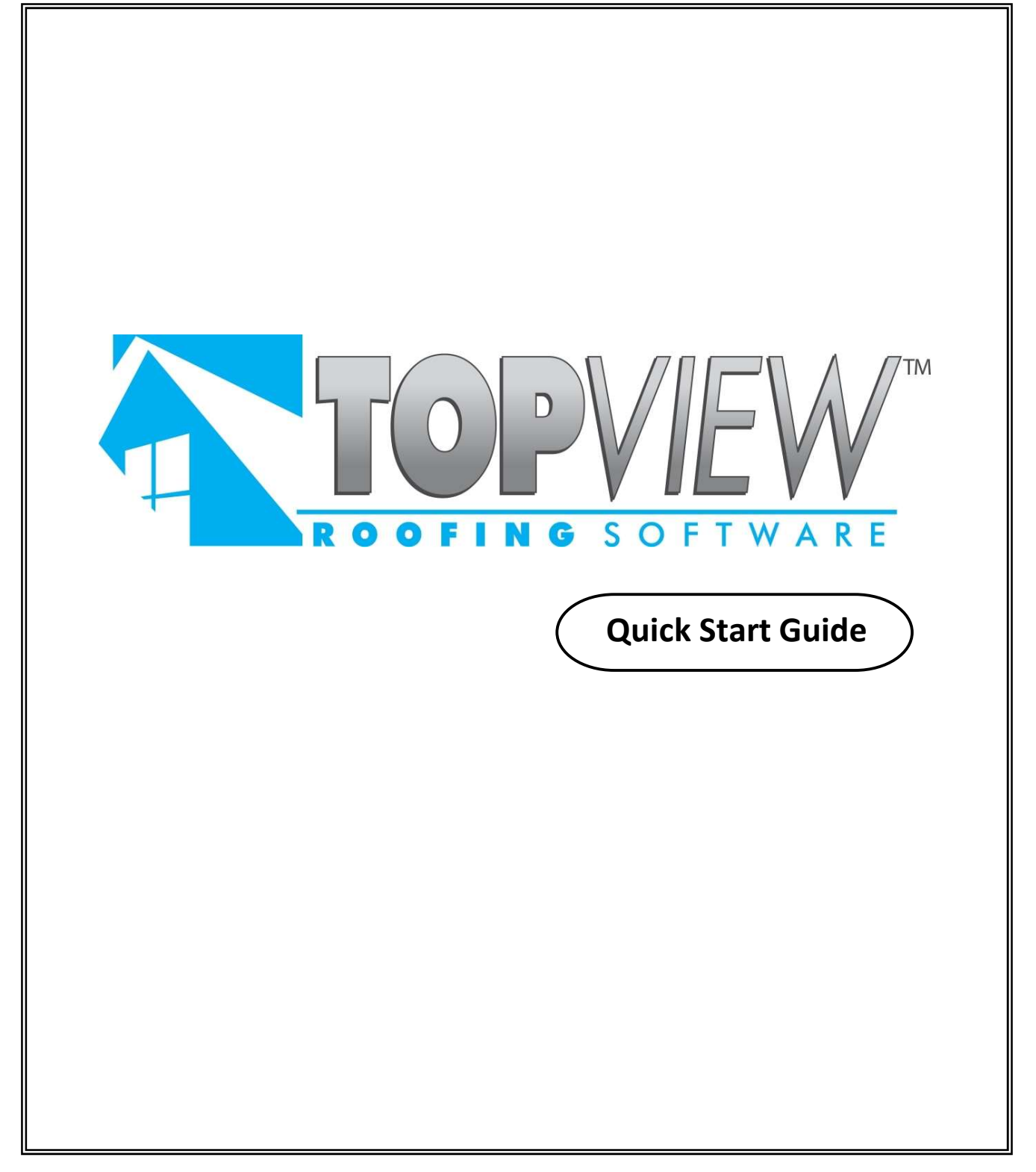

Copyright © 1991-2020 ASR Automated Systems Research Langley, British Columbia, Canada

All rights reserved. No part of this publication may be reproduced, stored in a retrieval system, or transmitted, in any form or by any means, electrical, mechanical, photocopying or otherwise, without prior written permission of the publisher, ASR Automated Systems Research.

# About the Quick Start Guide

This Quick Start Guide is task-based, and is designed to help new TopView users create basic roof estimating projects quickly and easily. It walks you through a sample job--step-by-step--giving you the basics needed to start using TopView to generate roofs and create estimates for your own projects. Note that TopView 9.9 is an amalgamation of TopView ME for metal roofing and TopView LE for tiles, shingles and other roofiing materials that estimate by coverage

Information in this chapter includes:

- using this guide
- getting help with your projects
- getting product information
- an overview of the sample job you will create
- a table of keyboard shortcuts for entering coordinates

## Using the Quick Start Guide

This guide presents information in a consistent way to help you quickly find what you need. Simply follow the steps as they are set out for you.

Throughout the guide, you will notice Tips! in the left hand margin. These tips suggest shortcuts, and act as hints to help you use TopView as efficiently as possible.

## Getting help

There are two ways for you to get the help you need:

- online help
- technical support

#### Online help

For more detailed information on TopView features and optional settings see the online help.

The online help works in two ways:

- you can get help for a particular menu option, toolbar button, or window by pressing F1 when your mouse is positioned in one of these areas
- you can search the help file using the Table of Contents

#### To view the online help

- Press F1, or
- On the Help menu, click Table of Contents

#### Technical support

If you cannot find what you need in this guide or in the online help, our Technical Support Department is happy to assist you.

*In Canada* Automated Systems Research #1 20461 Douglas Crescent Langley , BC V3A 4B6

> Toll free: 1-800-818-2051 Phone: 604-539-0122 Fax: 604-539-1334 E-mail: support@asrsoft.com Web: www.asrsoft.com

## About the sample job

The sample job teaches the BASIC functions of TopView, it does not introduce advanced features of the application. The job you create using this guide is by no means indicative of the limits of the software. It is simply the best way to introduce you to the interface.

For a more complete description of TopView's many advanced features, press F1 at anytime to view the online help.

Here is the layout of the sample job you will work on.

You will want to print this page to refer to while working on the sample job.

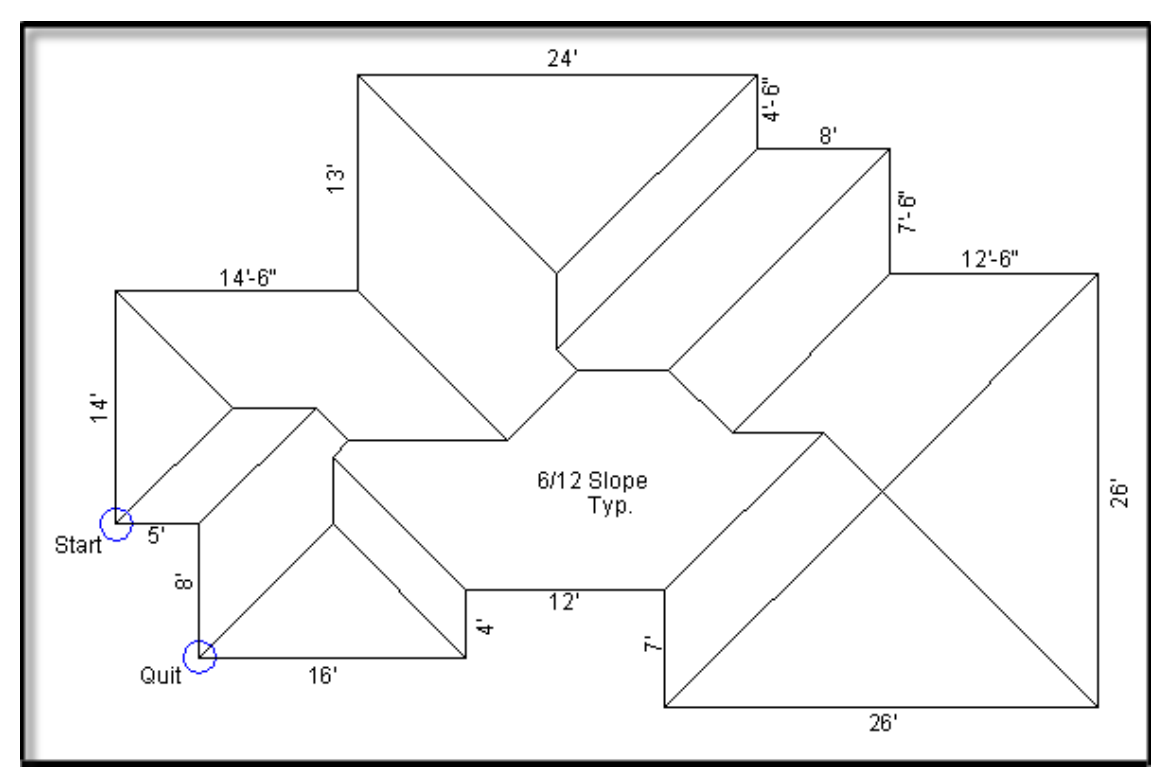

The instructions set out in this sample job use the keyboard entry method.

For information on entering roof coordinates using your mouse, press F1 to view online help for TopView.

The following table contains all of the keyboard entry shortcuts you will need while working on the sample job.

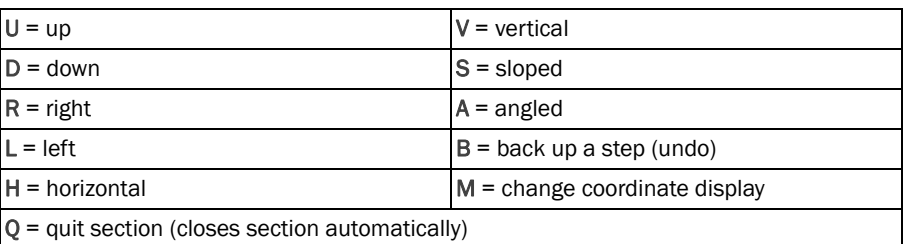

### Direction shortcut keys

# Lesson 1: Drawing a roof

The first lesson in this sample project walks you through creating a project.

### Included in this section:

- opening a new project
- adding a roof
- zooming into a roof
- changing drawing options and viewing project estimates
- generating reports
- printing a roof plan

TopView Quick Start Guide TopView Quick Start Guide

# Opening your project

To open a new project

1. On the File menu, click Open Project.

The Open Project window appears as in *Figure 1–1*.

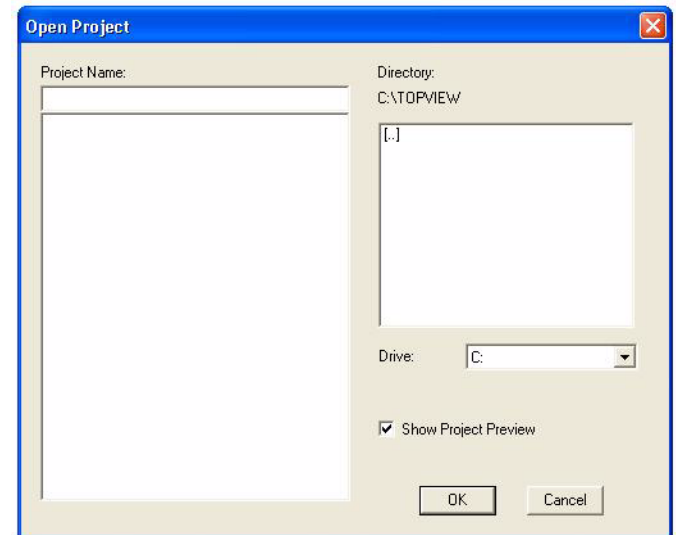

*Figure 1–1 The Open Project window*

The Project Title window appears, as in *Figure 1–2.*

- 2. In the text entry box, type the name of your project. Call this job "Sample 1".
- 3. Click OK.

### *Tip !*

*This is where you can specify your scale if using a digitizer. Set the scale to the same scale as the drawing.*

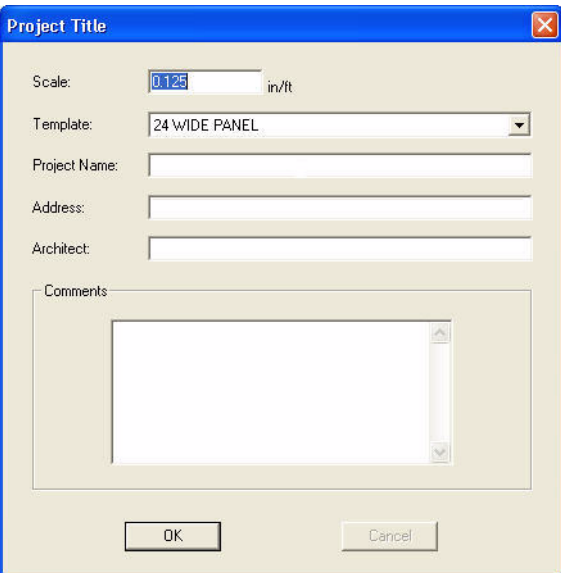

- *Figure 1–2 The Project Title window*
- 4. From the Template drop down menu, select "24 WIDE PANEL", and click OK.

#### *Tip !*

*The Section Defaults window is where you change settings for flashing materials, accessories, panel offsets etc.*

The Section Defaults window appears, as in *Figure 1–3*.

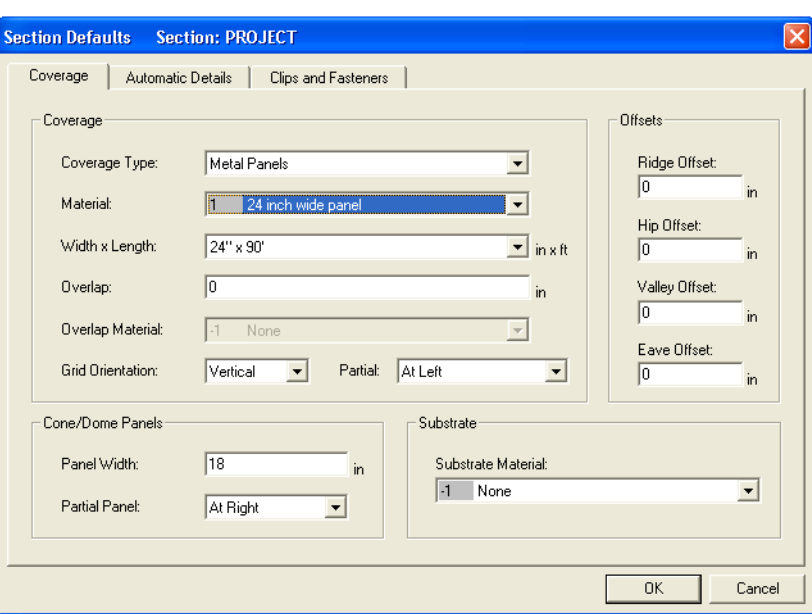

*Figure 1–3 The Section Defaults window*

5. Click OK to accept all of the settings belonging to the "24 WIDE PANELS" template that we chose in step 4.

The Section Default window closes, and you are returned to your drawing area. Note that if you had chosen a template for shingles or another material where the estimate is based on coverage the window wou ld look quite different.

## The Quick Menu

You can right-click your mouse in the drawing area at any time to view a menu of common tasks. This menu is called the Quick Menu, similar to *Figure 1–4*, and can be customized to display only the tasks you use most often. For information on customizing the Quick Menu, see the online help.

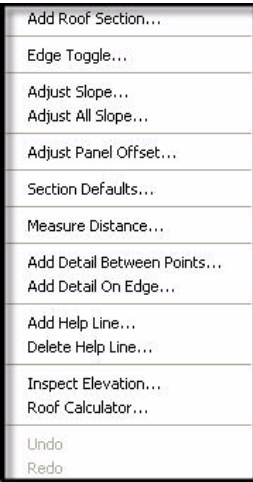

*Figure 1–4 The Quick Menu*

# Adding a roof

A roof section can be an entire roof, or any part of a complete roof. In this project we will add an entire roof.

You can name your roof sections, for example "garage roof", by typing the name in the Roof Section Name text box. By default, roof sections are given letter names, such as A, B, C and so on.

#### To add a roof

1. On the main menu, click Add, then click Roof Section, or click the Add Roof  $i$ con,  $\left| \cdot \right|$ 

The Add Roof Section window appears as in *Figure 1–5*.

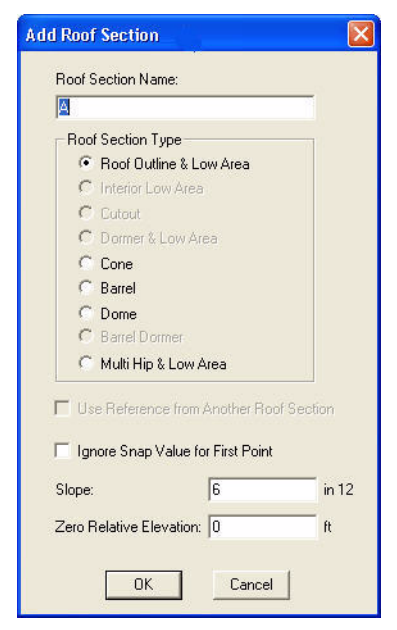

*Figure 1–5 The Add Roof Section window*

## *Tip !*

*You can use your keyboard or mouse to enter coordinates. For information on using the mouse, click F1 to view online help.*

- 2. In the Roof Section type box, click the radio button beside Roof Outline & Low Area.
- 3. In the Slope text box, type 6, and click OK. This will set your slope to 6 in 12. The Add Roof Section window closes, and you can enter the coordinates of your roof.
- 4. Click anywhere on your drawing area. This will set the first point, marked Start in *Figure 1–7*.
- 5. Type U for up.
- 6. A text box opens in the task bar on the bottom left corner of your screen, as in *Figure 1–6*.

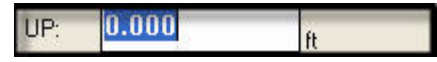

*Figure 1–6 The Coordinate Entry box*

- 7. Type 14 in the text box, and hit Enter.
- 8. Type R to go right, and type 14'6 in the text box. Hit Enter.

You can also use decimals to enter feet and inches. For example, to enter a length of 14 feet and 6 inches, type 14.5.

*Tip !*

*If you make a mistake at any time, simply type B to back up a step or several steps.*

9. Continue entering the coordinates in a clockwise direction, as in *Figure 1–7*, until you reach the point marked Quit.

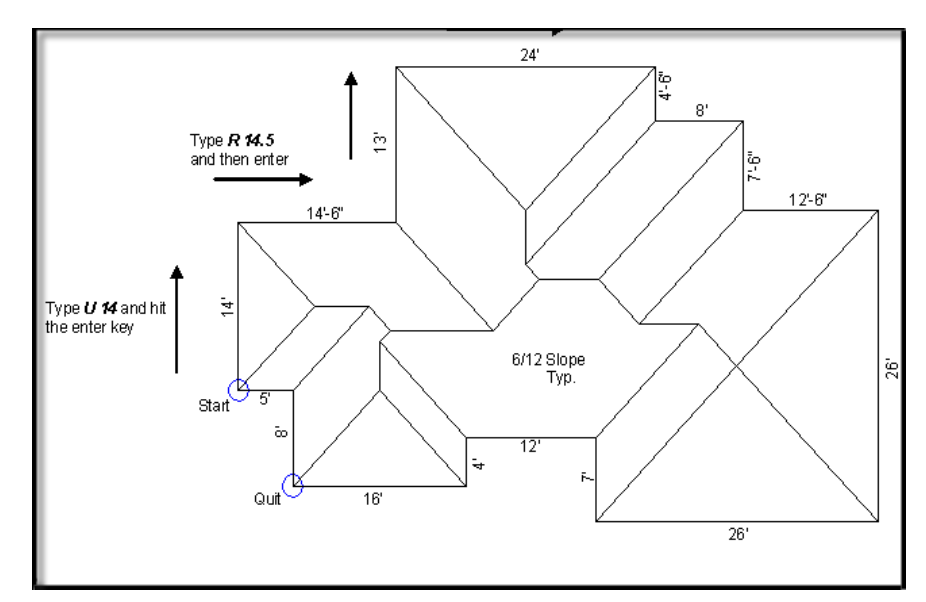

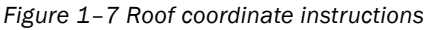

10. Type Q to quit drawing the section.

Five options appear on the task bar at the bottom left of your screen, as in *Figure 1–8*.

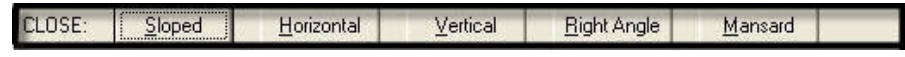

*Figure 1–8 The Close options*

11. Click Right Angle, or type R to close the outline of your roof at a 90 degree angle. NOTE*:* the Right Angle option only appears on the task bar when a right angle close is possible.

Your roof outline should look like *Figure 1–9*.

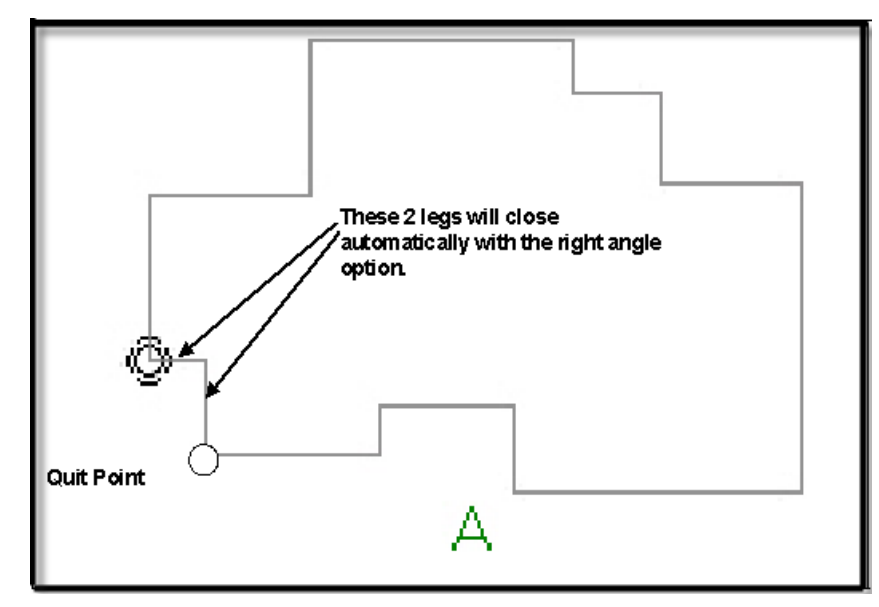

*Figure 1–9 The Roof Outline*

# Zooming into the roof

There are a number of ways to zoom in and out of the drawing area. The easiest is to zoom into the current roof section. Depending on your settings, this may be done automatically when you add a roof section.

#### To zoom into the roof section

• Click the Zoom Current icon,  $\sqrt{2}$ .

# Changing drawing options

The drawing options determine what information is displayed on the roof plan.

### To change drawing options

1. Click the Draw icon,  $\boxed{0}$ 

The Drawing Options window appears, as in *Figure 1–10*.

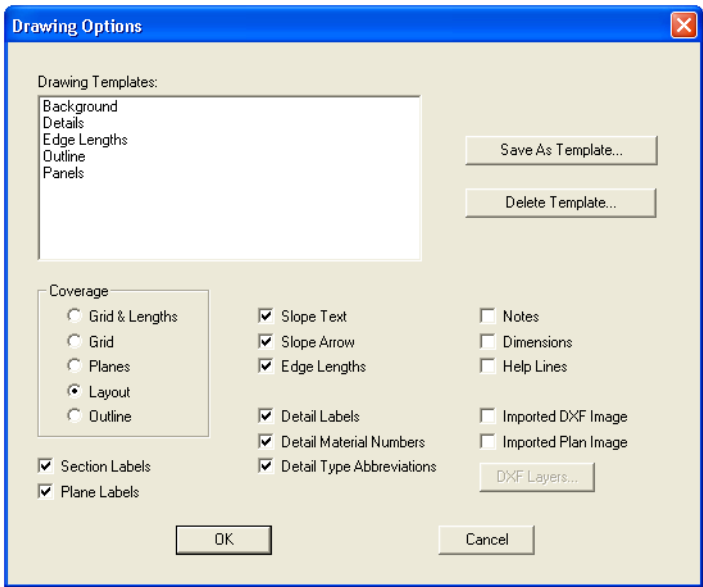

*Figure 1–10 The Drawing Options window*

2. In the Metal Panels section, click the radio button beside Layout. Leave all other settings as they appear, and click OK.

Your roof outline should look like *Figure 1–11*.

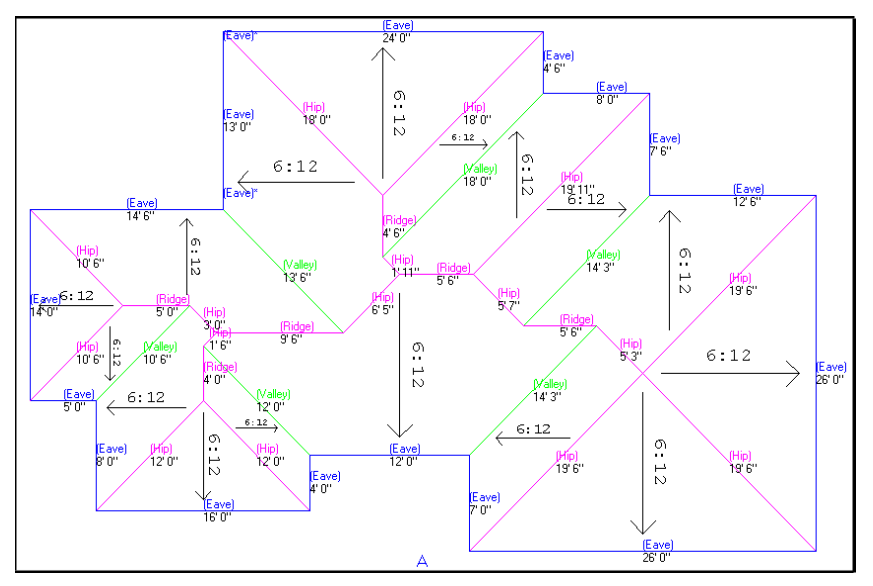

*Figure 1–11 The Roof outline*

Notice the new information on your completed drawing: slopes, trim lengths, and trim identification. You can customize these items in the Drawing Options window.

3. Click the Estimate icon,  $\mathbb{E}_{\mathbb{E}}$  on the main toolbar.

Your drawing is displayed with estimates, as in *Figure 1–12*.

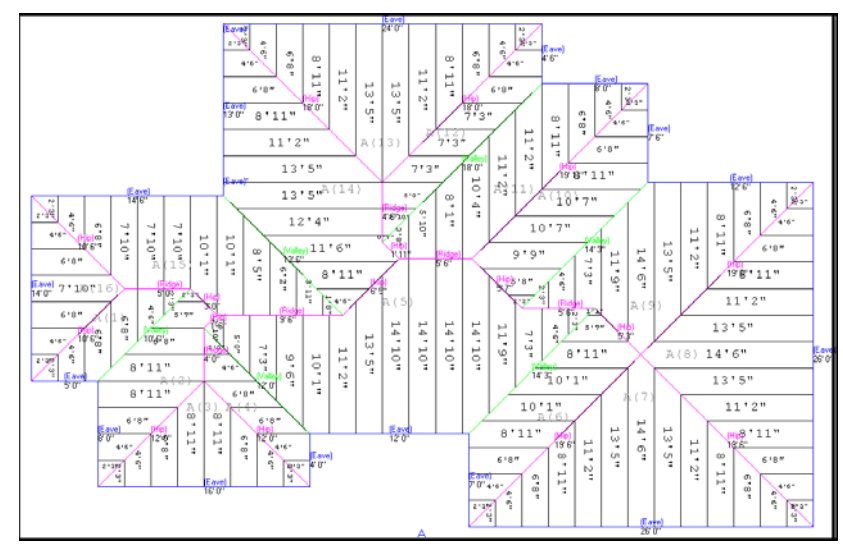

*Figure 1–12 A roof estimate*

4. To view your roof in 3D, click the 3D View icon,  $\boxed{3}$ 

Your 3D view should look like *Figure 1–13*.

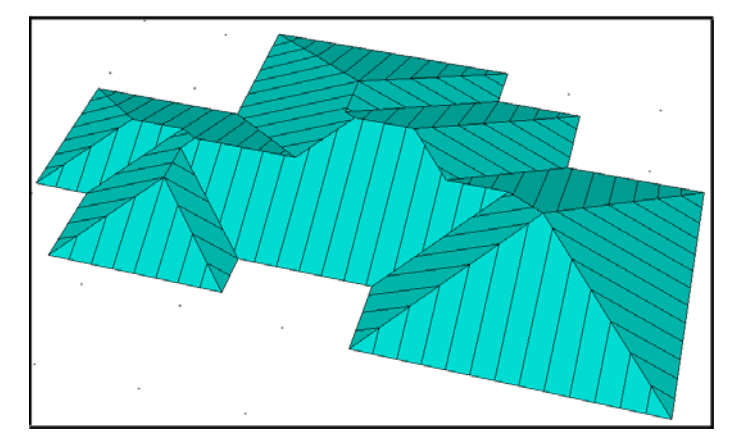

*Figure 1–13 The 3D view of your project*

- 5. Hold the right or left mouse button down and move your mouse around to zoom and rotate the roof.
- 6. Click Done to exit the 3D view and return to your project.

# Generating reports

You have several choices of reports from which to choose. For this sample job, you will create a Price report.

For more information on generating reports and other topics, click F1 to view our online help.

#### To generate a report

1. On the main menu, click Output, then click Reports.

The View Reports window appears, as in *Figure 1–14*.

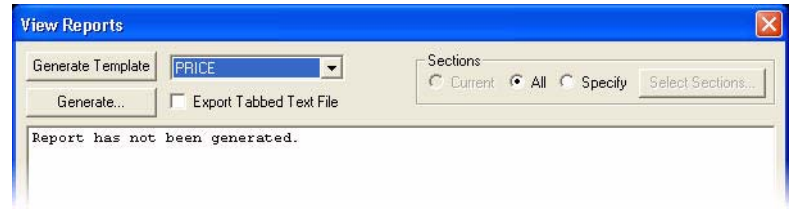

*Figure 1–14 Top of the View Reports window*

2. Select Price, then click Generate.

The Generate Report window appears, as in *Figure 1–15*.

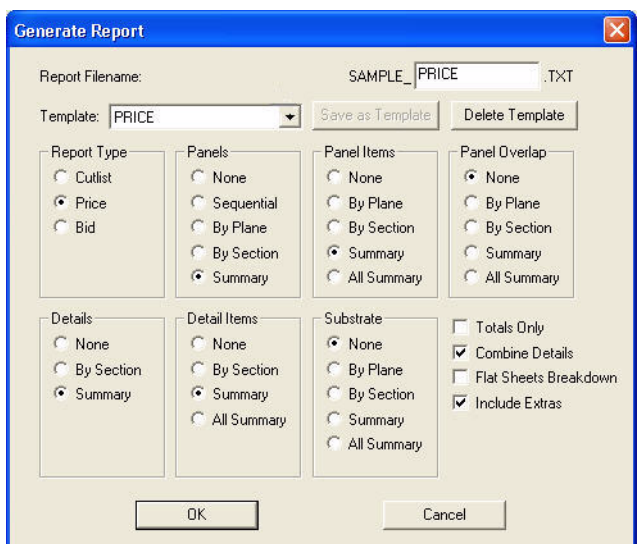

*Figure 1–15 The Generate Report window*

- 3. Select PRICE from the Template drop-down menu, and make sure that your settings match those in *Figure 1–15.*
- 4. Click OK.

The resulting report provides a summary of the cost and sell of each item. It will look like *Figure 1–16*.

| Generate Template                     | PRICE          |                         |             |                                 | Sections   |                            |                           |                  |
|---------------------------------------|----------------|-------------------------|-------------|---------------------------------|------------|----------------------------|---------------------------|------------------|
| Generate                              | ⊽              | Export Tabbed Text File |             |                                 |            |                            | C Current G All C Specify | Select Sections. |
|                                       |                |                         |             | Anytown Roofing<br>PRICE REPORT |            |                            | 2006/07/18 09:51.23       |                  |
| PROJECT:<br>ADDRESS:<br>SECTIONS: ALL |                |                         |             | ARCHITECT:                      |            | PROJECT FILENAME: SAMPLE 1 |                           |                  |
| Metal Panels Summary                  |                |                         |             |                                 |            |                            |                           |                  |
| 90.00' X 24.00" 24" Wide Panel        |                |                         |             |                                 |            |                            |                           |                  |
| LINEAR                                | QUANTITY       | 鲁                       |             | UNIT UNIT OF                    |            | COST                       | COST                      | <b>BID</b>       |
| FEET                                  |                | <b><i>MASTE</i></b>     | OTY         | <b>HEASURE</b>                  |            | PER UM                     |                           |                  |
| 14'10"                                | $\overline{4}$ | 2.5                     | 59.3 LN FT  |                                 | ø          | $1.00 =$                   | 59.33                     | 59.33            |
| 14'7''                                | 3              | 5.3                     | 43.8 LN FT  |                                 | G.         | $1.00 =$                   | 43.75                     | 43.75            |
| 13'5''                                | 10             | 7.7                     | 134.2 LN FT |                                 | G.         | $1.00 =$                   | 134.17                    | 134.17           |
| 12'4''                                | $\mathbf{1}$   | 9.1                     | 12.3 LN FT  |                                 | ø          | $1.00 =$                   | 12.33                     | 12.33            |
| 11'9''                                | $\mathbf{z}$   | 19.0                    | 23.5 LN FT  |                                 | ø          | $1.00 =$                   | 23.50                     | 23.50            |
| 11'6''                                | $\mathbf{1}$   | 16.7                    | 11.5 LN FT  |                                 | ø          | $1.00 =$                   | 11.50                     | 11.50            |
| 11'3''                                | 11             | 11.5                    | 123.8 LN FT |                                 | ø          | $1.00 =$                   | 123.75                    | 123.75           |
| 10'8''                                | $\mathbf{z}$   | 21.0                    | 21.3 LN FT  |                                 | ø          | $1.00 =$                   | 21.33                     | 21.33            |
| 10'5''                                | $\mathbf{1}$   | 14.9                    | 10.4 LN FT  |                                 | G.         | $1.00 =$                   | 10.42                     | 10.42            |
| 10'1''                                | 5              | 12.5                    | 50.4 LN FT  |                                 | ø          | $1.00 =$                   | 50.42                     | 50.42            |
| 9'10''                                | $\mathbf 1$    | 17.4                    | 9.8 LN FT   |                                 | ø          | $1.00 =$                   | 9.83                      | 9.83             |
| 9.161                                 | $\mathbf{1}$   | 11.8                    | 9.5 LN FT   |                                 | ß          | $1.00 =$                   | 9.50                      | 9.50             |
| 9.11.1                                | 17             | 13.7                    | 153.0 LN FT |                                 | ø          | $1.00 =$                   | 153.00                    | 153.00           |
| 8.5"                                  | $\perp$        | 13.3                    | 8.4 LN FT   |                                 | ß          | $1.00 =$                   | 8.42                      | 8.42             |
| 8'2''                                 | 11             | 13.7                    | 8.2 LN FT   |                                 | $\sqrt{3}$ | $1.00 =$                   | 8.17                      | 8.17             |
| 7'10''                                | $\Delta$       | 2.7                     | 31.3 LN FT  |                                 | fd.        | $1.00 =$                   | 31.33                     | 31.33            |
| 厚松油                                   |                | et et in                | 44 O LW FT  |                                 |            | $100 =$                    | 44 00                     | 44 00            |

*Figure 1–16 A Price report*

You may want to go back to the Generate Report window to check out the other report options available to you.

# Printing your roof plan

When you have completed drawing your roof plan, you can generate a roof plan image to send directly to your printer.

## *Tip !*

To Print a Roof Plan

1. On the Output menu, click Print/Plot/Export.

The Plot Preview window appears with a copy of the project in the center of the page, as in Figure 1–17.

*For information on saving images to be viewed and modified in other CAD programs--.dfx files- or popular graphic programs--.tif files, please see our online help.* 

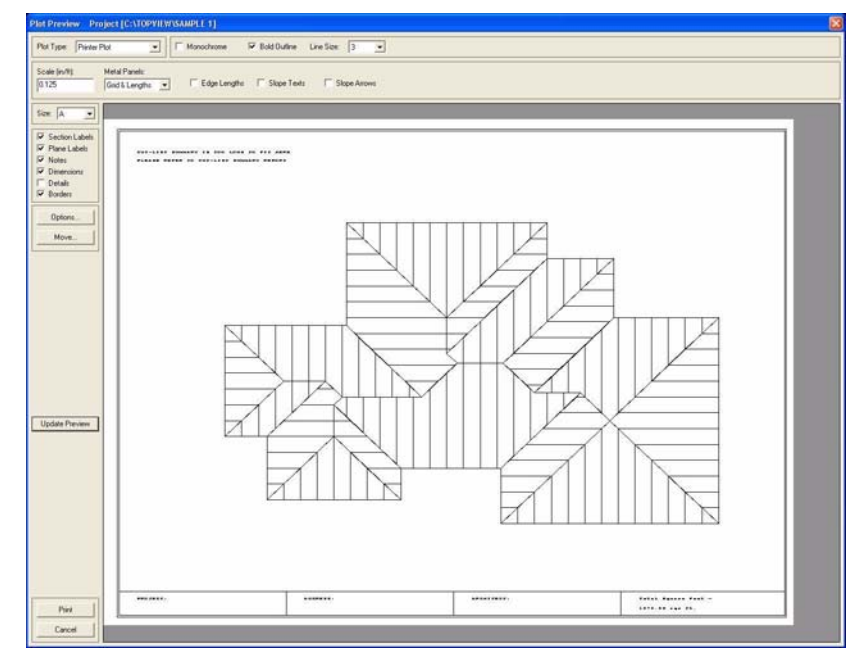

*Figure 1–17 The Plot Preview window*

### *Tip !*

*Check our online help for information on using the Options and Move buttons to alter your plan preview.*

- 2. In the Plot Type box, choose Printer Plot.
- 3. Select Bold Outline. NOTE: You can print in black and white by selecting Monochrome.
- 4. In the Metal Panels box, select Grid & Lengths.
- 5. In the Size box, select A. [A is  $8\frac{1}{2}$  by 11]
- 6. Select all of the settings you want to see on your printed roof--section and plane labels, notes, dimensions, details, and borders.
- 7. Click Update Preview.

9. Click Print.

Your roof plan appears with the current settings.

8. If you cannot see your entire roof on the screen (as in Figure 1–17), click Move, then click Auto Center to move your roof to the center of your screen.

### *Cau tio n!*

*Cancel closes the Plot Preview without saving any changes you made to your roof image.*

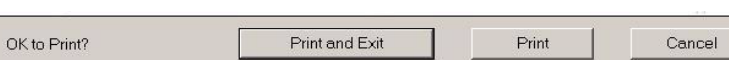

A dialog box appears, asking you if it is OK to print, as in *Figure 1–18*.

*Figure 1–18 The Print dialog box*

10. Click Yes to print your roof plan, or click No to close the dialog box and return to the preview pane without sending your roof plan to the printer.

TopView Quick Start Guide

# Lesson 2: Modifying a roof plan

The second lesson in this sample project walks you through modifying the roof plan you created in Lesson 1, and introduces you to the Dormer Wizard.

Included in this section:

- changing a hip to a gable
- adding a dormer

 TopView Quick Start Guide TopView Quick Start Guide

# Changing a hip to a gable

You can change a hip edge into a gable by simply "toggling" (switching between) edge types. When you toggle an edge--an eave in this project--you tell the program that the edge you selected is no longer a low edge. In other words, the roof will not slope in that direction, thus creating a gable.

## *Tip !*

To change a hip to a gable

- 1. On the main menu, click Change, then Low Area, then Edge Toggle. Your mouse pointer turns into a box.
- 2. Select the eave line indicated in *Figure 2–1*.

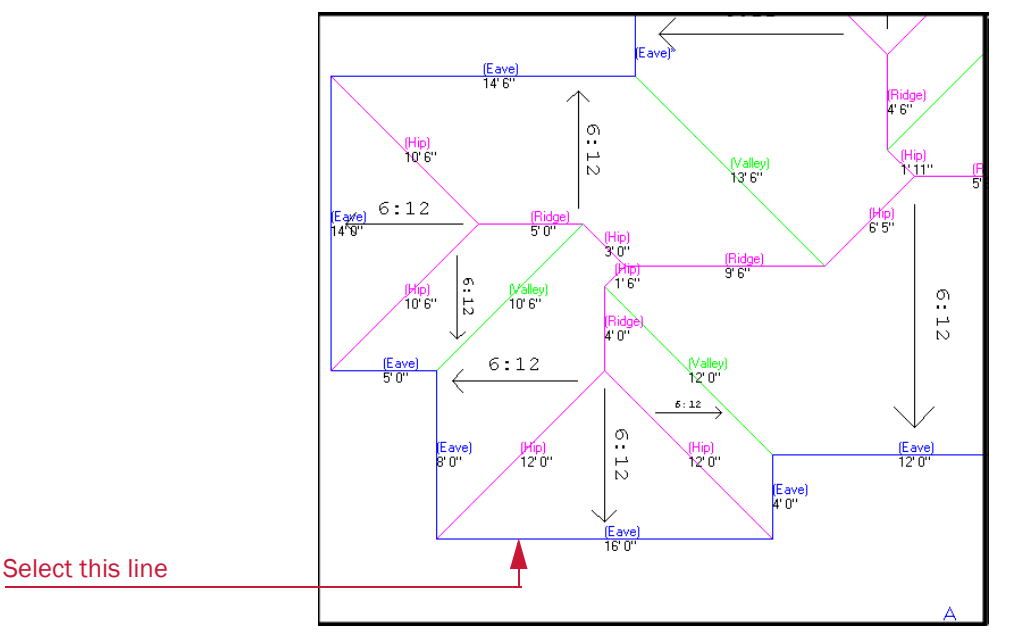

*Figure 2–1 Select the eave line*

The eave you selected is now a gable edge, as in *Figure 2–2.*

*You can also perform this task by right-clicking to view the Quick Menu, and selecting Edge Toggle.*

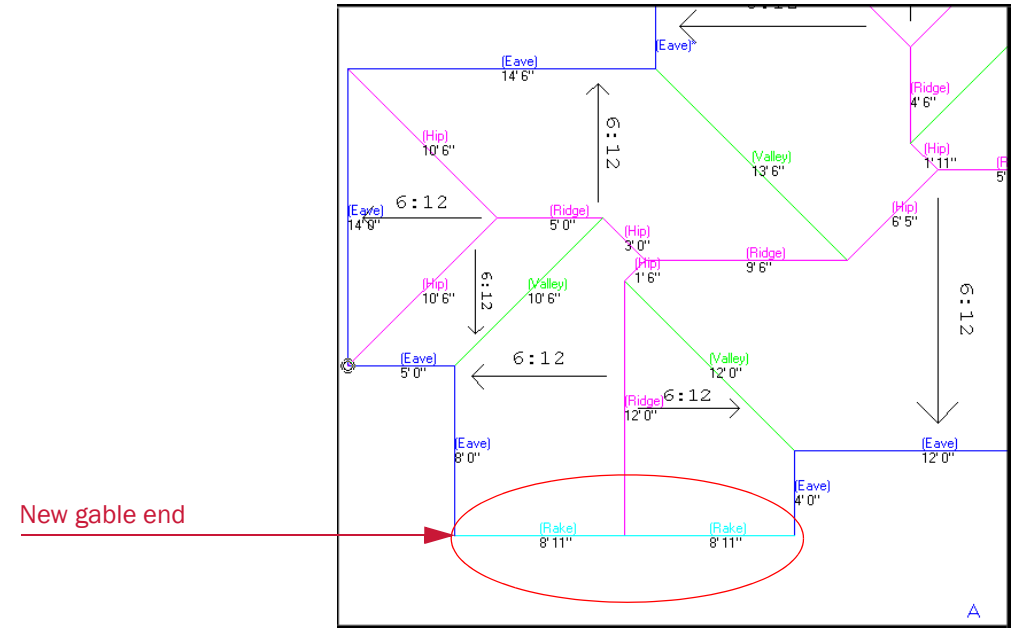

*Figure 2–2 A gable end*

3. Right-click or hit Esc to exit the toggle command. NOTE*:* When you are in Toggle Mode, the task bar on the bottom left of your screen displays the command Select Edge.

# Adding a dormer

Adding dormers to your roof plan is easy using the Dormer Wizard.

#### To add a dormer

1. On the main menu, click Add, then click Dormer Wizard.

The Create Dormer window appears, as in *Figure 2–3*.

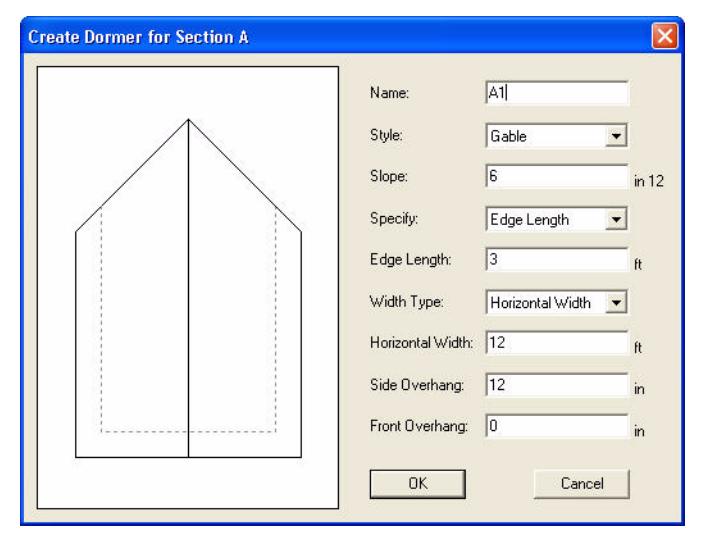

*Figure 2–3 The Dormer Wizard*

2. Fill the text boxes on your screen to match the options selected in *Figure 2–3*, and click OK.

The Create Dormer window closes, and your mouse cursor appears as a box.

3. Select the eave line indicated in *Figure 2–4*. This is where you will place the new dormer.

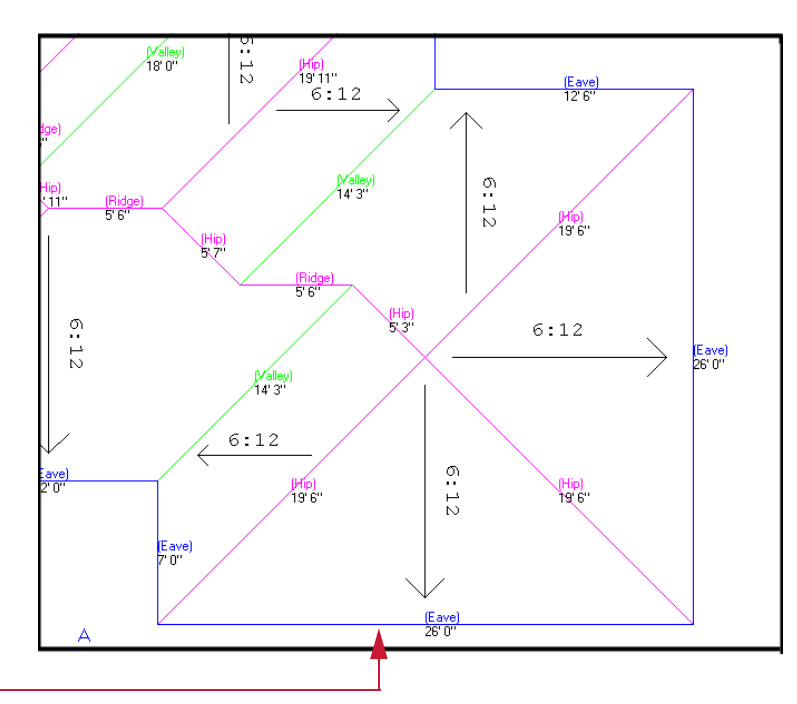

#### Select this line

*Figure 2–4 The Place Dormer dialog box*

The Place Dormer dialog box appears on the task bar at the bottom left of your screen.

You have four options for placing the dormer:

 ${\bf A.}$  adjusts the dormer across and up on the roof (on the flat dimension, as in blueprints)

O. adjusts the dormer across and up along the slope of the roof (on the sloped dimension, as in field dimensions)

R. the reference point from which you adjust

T. toggles between corners and wall corners of the dormer selected

- 4. With your mouse, move the dormer towards the middle of the edge and up away from the eave.
- 5. Type A to adjust.

The Placement dialog box appears on the task bar at the bottom left of your screen, as in *Figure 2–5*.

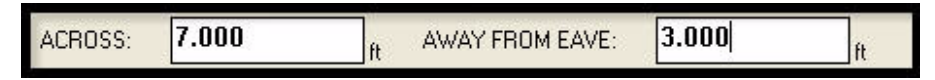

*Figure 2–5 The placement dialog box*

- 6. Type 7.0 in the Across box, and 3.0 in the Away From Eave box.
- 7. Hit Enter to place the dormer, then press Esc to exit the dormer wizard.
- 8. Click the  $\left|\frac{1}{\sqrt{2}}\right|$  icon, to view your roof plan in 3D.

## Your roof plan should look like *Figure 2–6*.

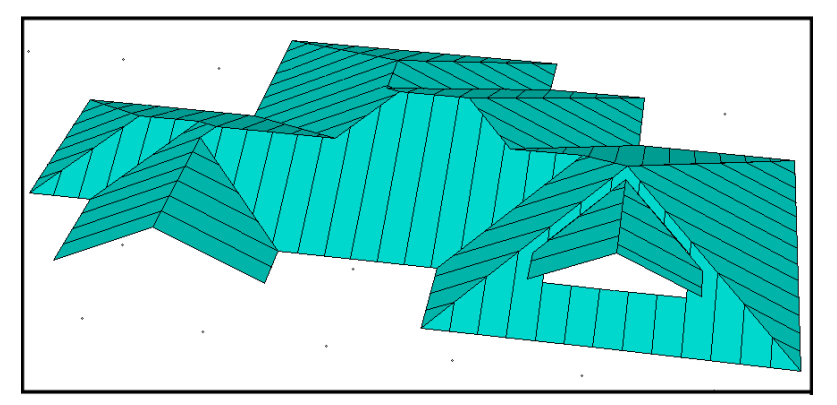

*Figure 2–6 A 3D View of your roof*

TopView Quick Start Guide

# Lesson 3: Dutch gables and eave extensions

The third lesson in this sample project introduces you to the Dutch Gable and Eave Extension Wizards. You will continue to modify the roof plan you worked on in the previous two lessons.

#### Included in this section:

- adding a dutch gable
- adding an eave extension

 TopView Quick Start Guide TopView Quick Start Guide

# Adding dutch gables

The Dutch Gable Wizard makes adding dutch gables quick and seamless.

There are three ways to specify a dutch gable: Width, Up, and Up On Slope. This lesson details specifying by width only. For information on the remaining two ways of specifying, see the online help.

#### To add a dutch gable

1. On the main menu, click Add, then Dutch Gable Wizard.

The Create a Dutch Gable window appears, as in *Figure 3–1*.

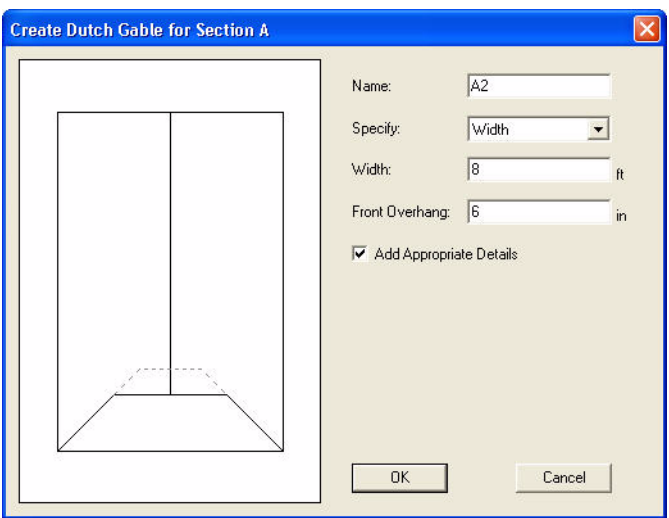

*Figure 3–1 The Create Dutch Gable for Section A window*

- 2. Set the Name, Specify, Width, and Front Overhang boxes to match those in *Figure 3–1*, and ensure that the Add Appropriate Detail check box is selected.
- 3. Click OK.

The Create Dutch Gable window closes, and your mouse pointer becomes a box.

4. Select the eave line that the dutch gable will face, as in *Figure 3–2*.

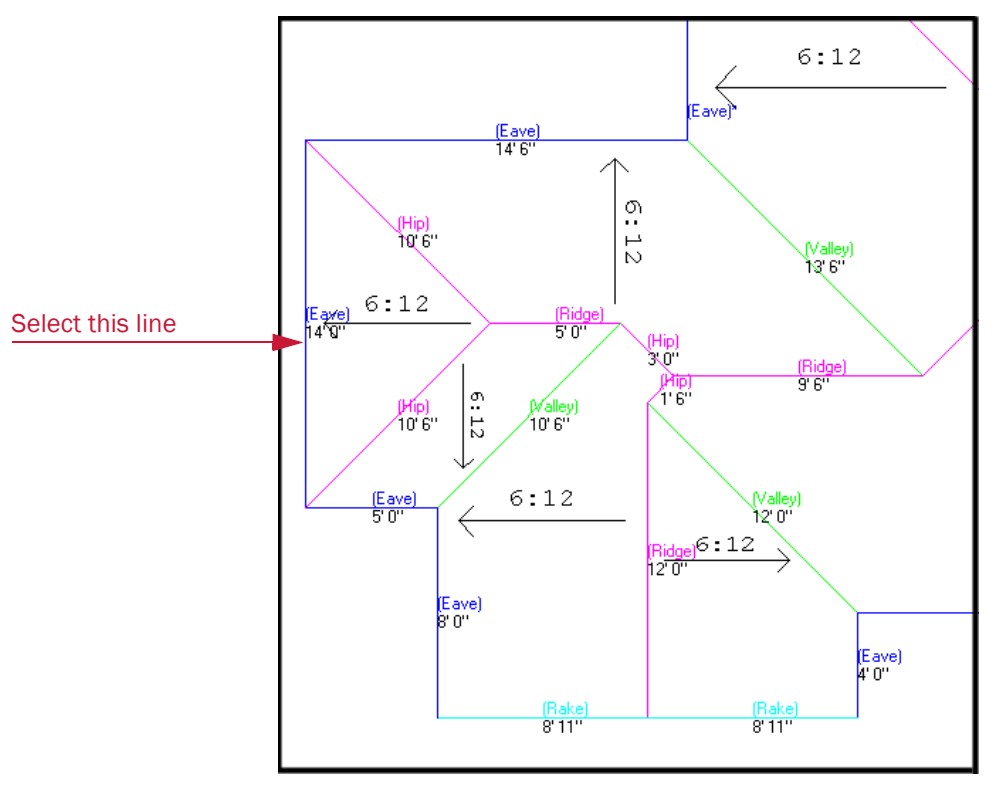

*Figure 3–2 Select the eave line*

5. Click Cancel to stop adding dutch gables.

The dutch gable is added, and your roof plan should look like *Figure 3–3*.

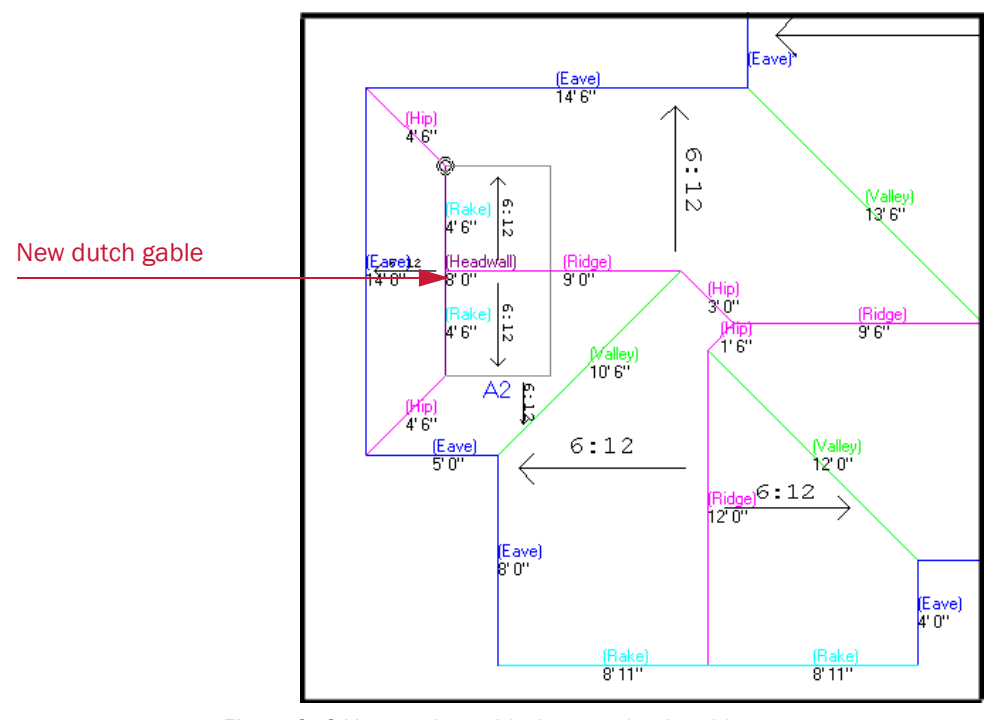

- *Figure 3–3 Your project with the new dutch gable*
- 6. Click the  $\frac{1}{\sqrt{2}}$  icon to view your roof plan in 3D.

Your plan should look like *Figure 3–4*.

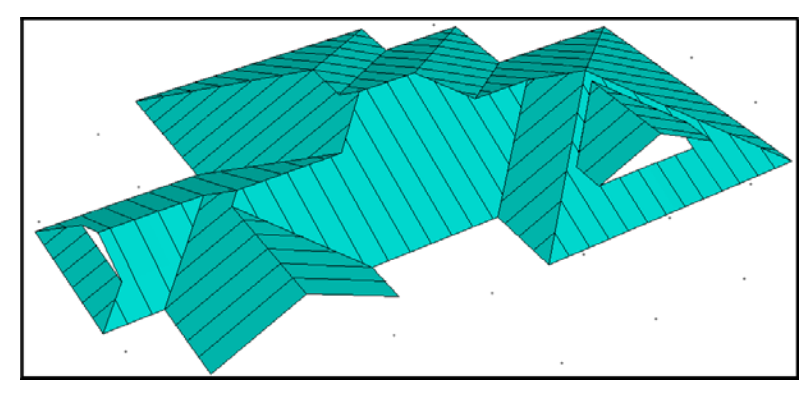

*Figure 3–4 A 3D view of your roof plan*

## Adding an eave extension

An eave extension is any section of an eave that extends below the rest of the eave. This extension can be either at the same pitch--a true eave extension--or at a different pitch, creating a pitch transition.

There are two ways to specify an eave extension: Length, and Length on Slope. This lesson details specifying by Length only. For information on specifying Length on Slope, see our online help.

#### To add an eave extension

1. On the main menu, click Add, then click Eave Extension Wizard.

The Create Eave Extension window appears, as in *Figure 3–5*.

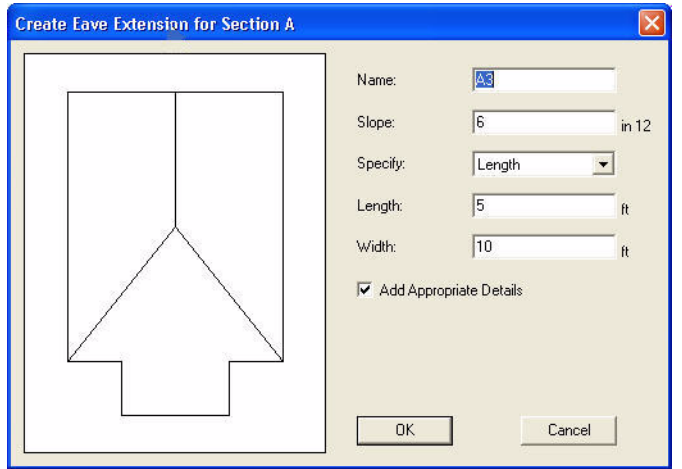

*Figure 3–5 The Create Eave Extension window*

- 2. Set the Name, Slope, Specify, Length, and Width options to match those in *Figure 3–5*, and ensure that the Add Appropriate Details check box is selected.
- 3. Click OK.

The Create Eave Extension window closes and your cursor appears as a small box.

4. Select the eave line as indicated in *Figure 3–6*.

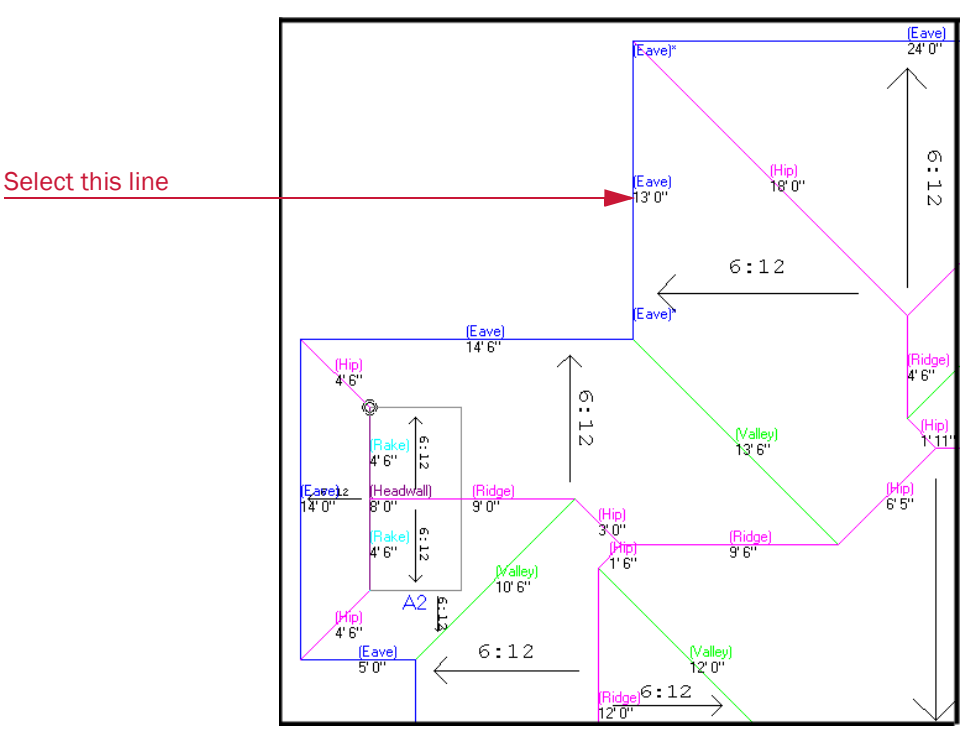

*Figure 3–6 Select the eave line*

- 5. With your mouse pointer, move the eave extension up, and type A to specify the position of the eave extension.
- 6. Type 1.5, and press Enter to place the eave extension in the middle of the edge.

Note: If the eave extension causes the elevation to be negative, an error message will appear. Simply click OK.

7. Click Cancel to stop adding eave extensions.

The eave extension is added. Your roof plan should look like *Figure 3–7*.

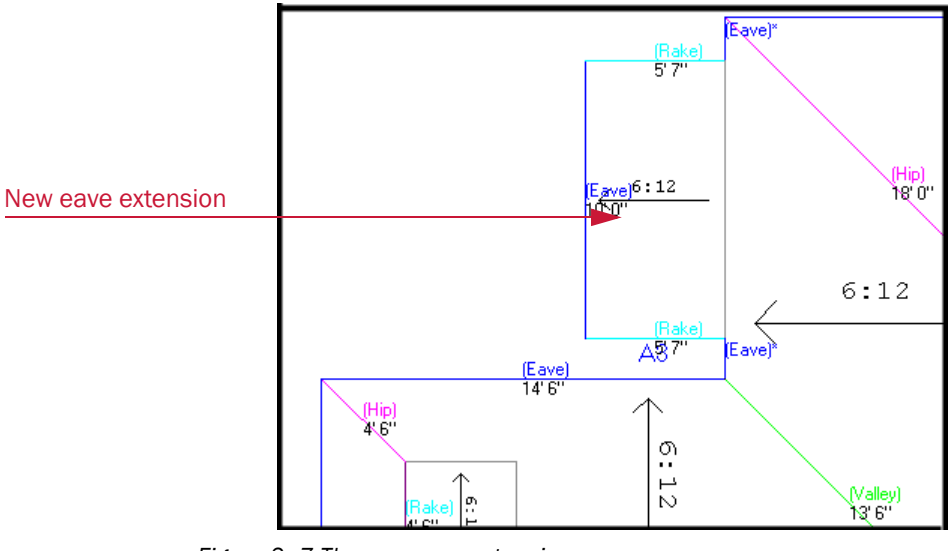

*Figure 3–7 The new eave extension*

8. Click the  $\left|\frac{1}{\sqrt{2}}\right|$  icon to view your roof in 3D. Your plan should look like Figure 3–8.

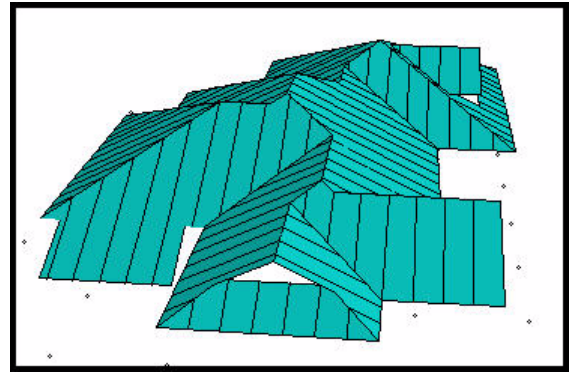

*Figure 3–8 3D view of roof with eave extension*

# Lesson 4: The Materials **Database**

The final lesson in this sample project introduces you to the Materials Database .

#### Included in this section:

- accessing the materials database
- creating the metal panel database
- associating a panel with a supplier
- specifying metal panel data
- creating the roofing material database
- selecting detail types
- creating details
- creating an items database
- associating an item with a detail
- adding extra information to the database
- adding extra information to your project

# Accessing the Materials Database

The TOP VIEW database is designed to provide total flexibility in specifying a roof system. Initially, you have some work to do to customize the database according to your requirements; however, doing so will save you time when you are estimating jobs and ordering materials.

## To setup the Materials Database

1. On the Setup menu, click Materials Database.

The Setup Materials Database window appears as in *Figure 4–1*.

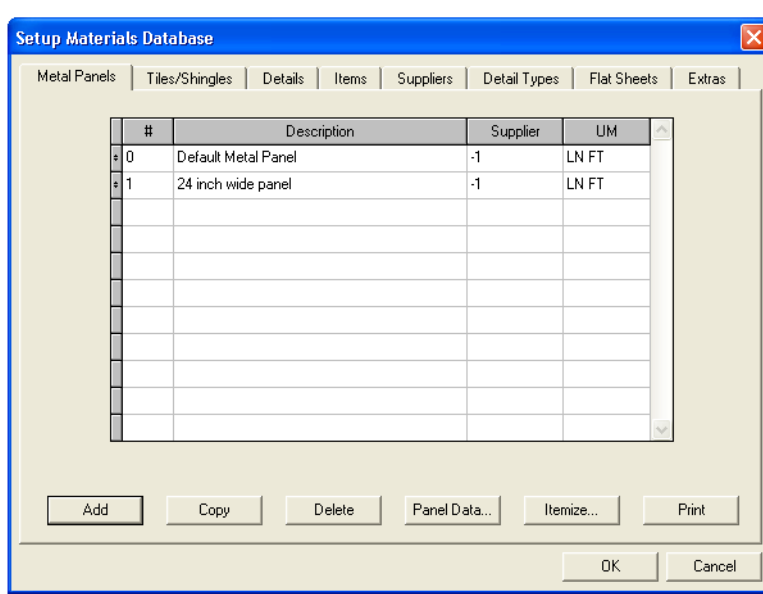

*Figure 4–1 The Materials Database window*

Each of the tabs across the top of the Setup Materials Database window— Metal Panels, Tiles/Shingles, Details, Items, Suppliers, Detail Types, Flat Sheets, and Extras—represents a database. You can customize these databases, create cross-references between them, and fill them with detailed information about the materials required for your report.

Note: If you do not install the sample auxiliary file when installing TopView , a single entry (#0) is created in each database (except in the Extras database).

## The Metal Panels tab

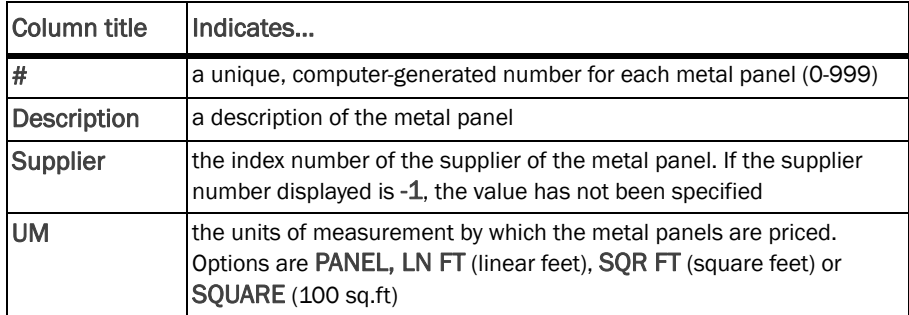

*Tip ! Check out Default Project Templates under the Setup menu to automate your work for commonly used roof systems.* 

## *Tip !*

*In the Materials Database, you can right-click on any cell to see a list of all options available. If no options are available, you are free to enter your own text or values.*

# Creating a metal panels database

You can create additional panels, or rename existing panels as your requirements grow or change.

## *Tip !*

To add a metal panel to the database

1. On the Metal Panels tab, click Add.

The program assigns a unique number to the new panel.

- 2. Tab to the Description column, and enter the name of the metal panel you want to add. Name it "Prestige Panel".
- 3. Tab to UM. Right-click to access a list of options, select SQR FT, and click OK. This sets how the metal panels are priced.

Since you are using a new supplier, the next step is to add a new supplier to the database.

#### To add a supplier to the database

1. Click Supplier, then click Add.

A new supplier number is generated.

- 2. Tab to the Company Name column and enter the name ABC Roofing.
- 3. Tab through the rest of the columns, entering the Address, Phone Number and Fax Number information for the new supplier. When you have finished, click OK to save your new supplier to the database.

# Associating a panel with a supplier

You can index and link the many materials suppliers for your project to individual metal panels and other items. This will assist you when ordering materials and estimating costs. For more information on associating a panel with a supplier, see our online help.

# Specifying panel data

You can specify the dimensions and costs of the metal panels you use in your projects.

The Panel Data tab has the following columns:

## Panel Data columns

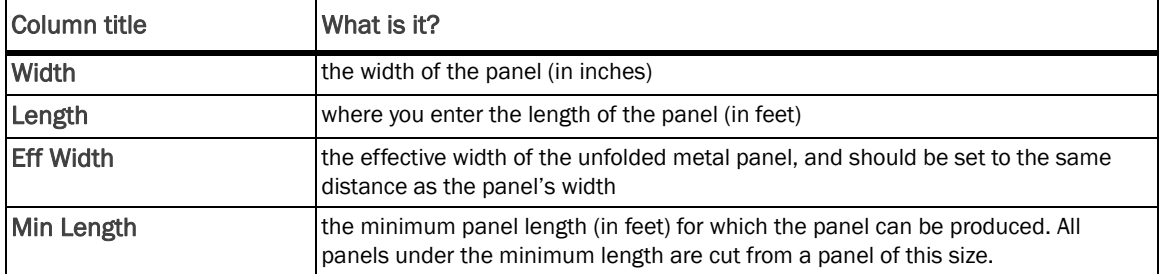

*When the supplier is already in the database, simply click the Suppliers tab to find the number.*

## Panel Data columns

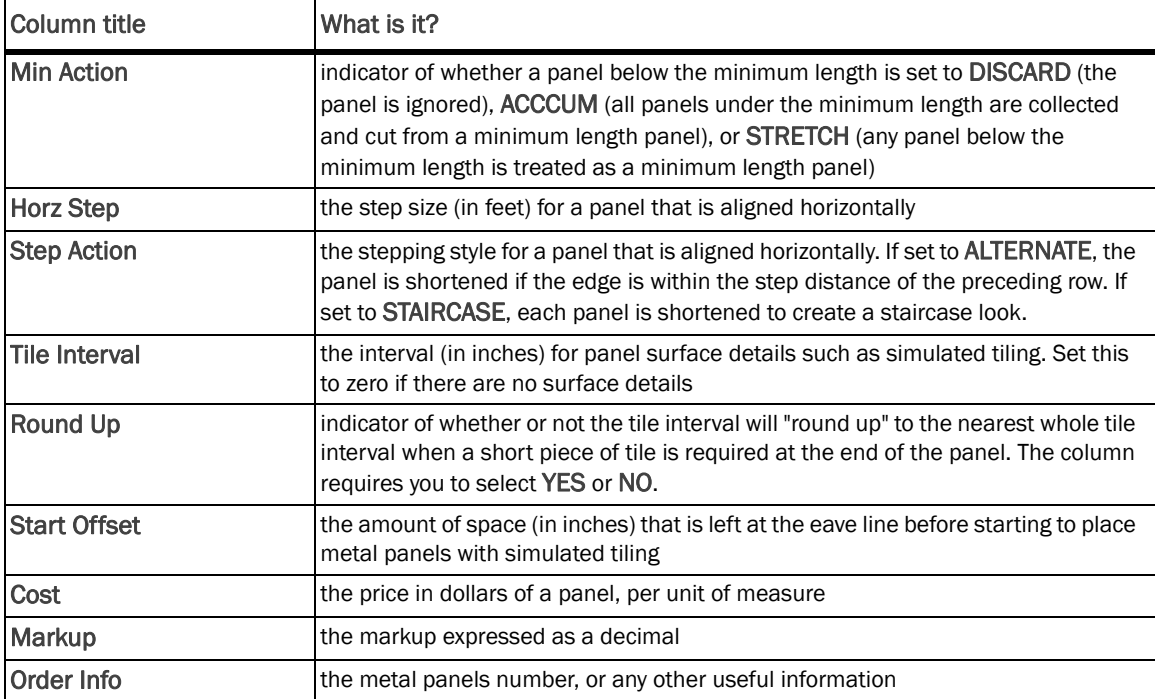

#### To add panel data

#### 1. On the Metal Panels tab, select Prestige Panel, and click Panel Data.

The Panel Data window appears, as in *Figure 4–2*.

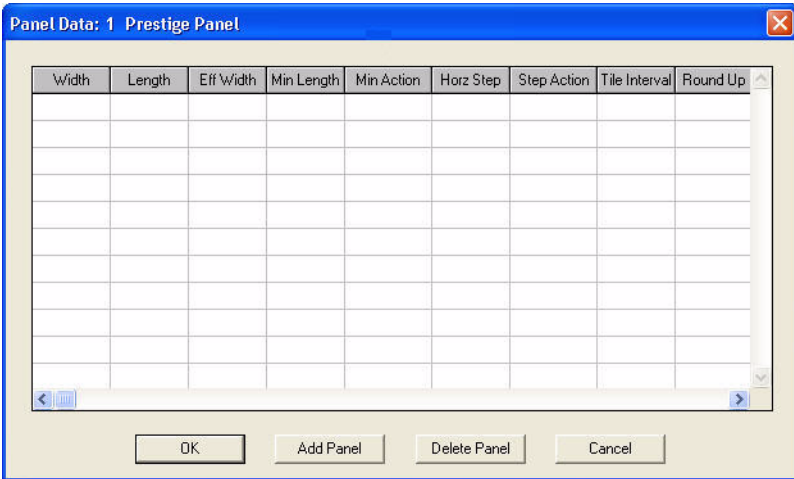

*Figure 4–2 Prestige Panel data window* 

*Tip !*

#### 2. Click Add Panel.

The application assigns a unique number to the panel.

3. Tab across the row, entering information for the new panel. Don't forget to scroll all the way to the right to the columns you can't see!

Your new panel will look something *Figure 4–3*, only with your own values.

*When working in the Materials Database, right-click a field to see the options available. If no options are listed, you can type any text into the field.*

| Width        | Length | Eff Width | Min Length | Min Action   | Horz Step | Step Action | Tile Interval | Round Up       |  |
|--------------|--------|-----------|------------|--------------|-----------|-------------|---------------|----------------|--|
| 12           | 40     | 12        | 3          | <b>ACCUM</b> | 0         | ALT         | $\mathbf 0$   | N <sub>0</sub> |  |
| 15           | 40     | 15        | 3          | <b>ACCUM</b> | 0         | ALT         | 0             | NO.            |  |
| 18           | 40     | 18        | 0          | <b>ACCUM</b> | 0         | ALT         | $\mathbf 0$   | N <sub>0</sub> |  |
|              |        |           |            |              |           |             |               |                |  |
|              |        |           |            |              |           |             |               |                |  |
|              |        |           |            |              |           |             |               |                |  |
|              |        |           |            |              |           |             |               |                |  |
|              |        |           |            |              |           |             |               |                |  |
|              |        |           |            |              |           |             |               |                |  |
|              |        |           |            |              |           |             |               |                |  |
|              |        |           |            |              |           |             |               |                |  |
| $\leftarrow$ |        |           |            |              |           |             |               | $\rightarrow$  |  |

*Figure 4–3 Prestige panel data*

4. Click OK to save your new panel data. Note that each metal panel can have a list of items associated with it. See Setup Items in the online help

# Creating a Tile/Shingle Database

*Tip !*

*When the supplier is already in the database, simply click the Suppliers tab to find the number.*

- 1. IOn the Tile/Shingle tab, click Add. The program assigns a unique number to the new material.
	- 2. Tab to the Description column, and enter the name of the material you want to add.

Tab to Width. The table below describes the purpose of each column. .

## Tile/Shingle Data

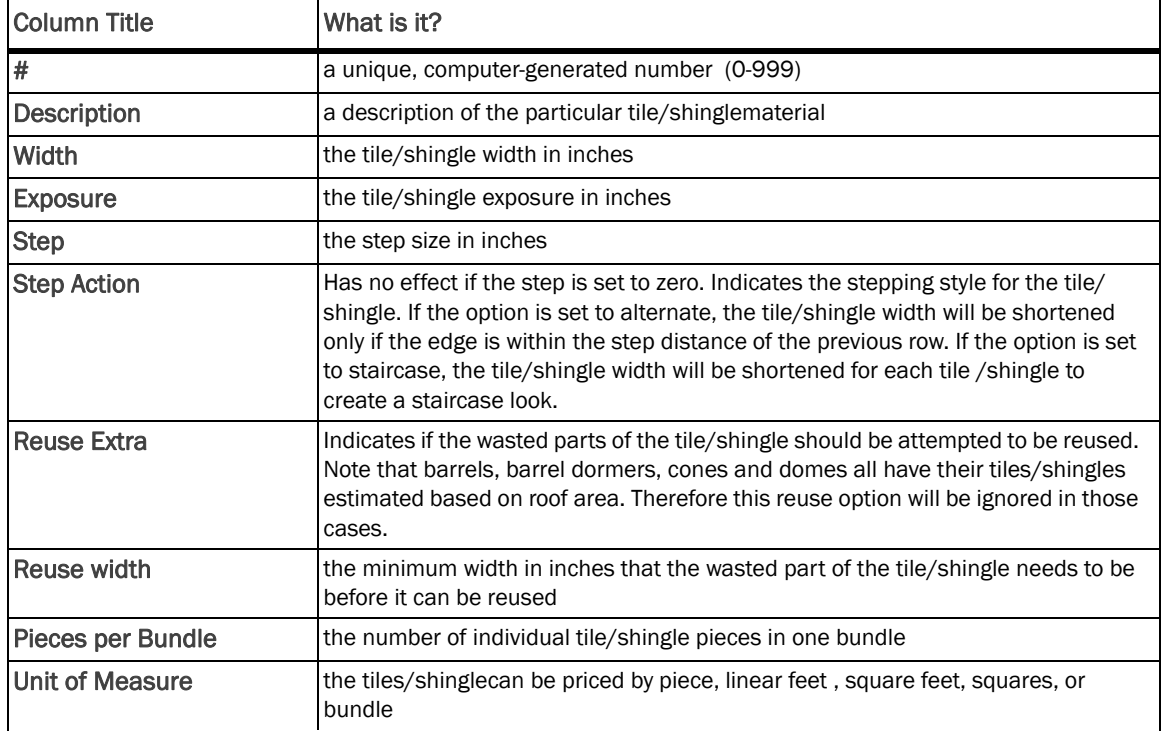

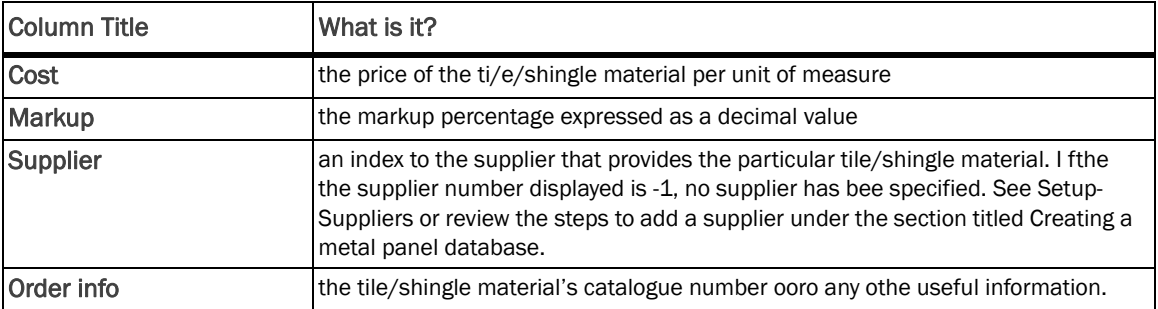

## Tile/Shingle Data

# Selecting detail types

Details—for example, ridges, hips, and eaves—are trim pieces that are used with metal panels, tiles, shingle and other roofing materials. Editing the detail types data and associating detail types with details, enables you to distinguish between different types of details more readily when you insert or delete them from your project.

The Detail Types tab looks like *Figure 4–4*.

|   |           | Tiles/Shingles | Suppliers |              |                  |
|---|-----------|----------------|-----------|--------------|------------------|
|   | #         | Description    | Type      | Abbreviation | Color            |
|   | $\cdot$ 0 | Ridge          | R         | Ridge        | 4                |
| ÷ |           | Hip            | H         | Hip          | 3                |
| ÷ | l2        | Valley         | ٧         | Valley       | $\overline{c}$   |
| ÷ | Iз        | Eave           | E         | Eave         | 8                |
| ÷ | 4         | Transition     | T         | Transition   | 7                |
| ÷ | l5        | Rake           | K         | Rake         | 0                |
| ÷ | l6        | Sidewall       | s         | Sidewall     | 15               |
| ÷ | 17        | Headwall       | D         | Headwall     | 10 <sub>10</sub> |
|   | l8        | High Eave      | I         | High Eave    | 9                |
|   |           |                |           |              |                  |
|   |           |                |           |              | $\sim$           |
|   |           |                |           |              |                  |
|   |           |                |           |              |                  |
|   |           | Add<br>Copy    | Delete    |              | Print            |

*Figure 4–4 The Detail Types tab*

## Detail Types columns

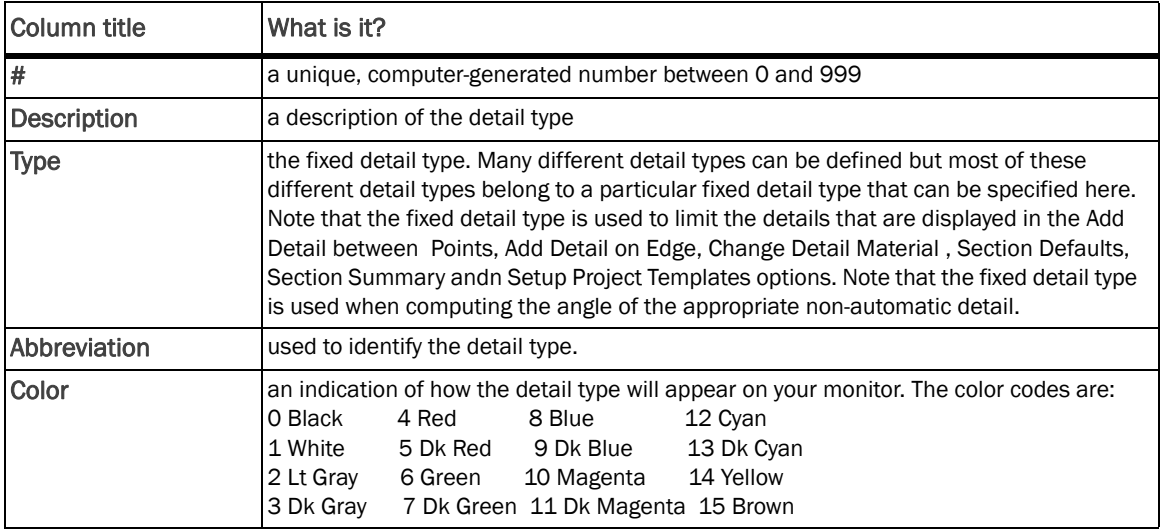

#### *Tip !*

*In the Materials Database, you can right-click on any cell to see a list of options available. If no options are available, you are free to enter your own text or values.*

#### To create a new detail type

1. On the Detail Types tab, click Add.

The program assigns a unique number for the new detail type.

- 2. Name the detail type "Vented Ridge".
- 3. Right-click in the Type column.
- 4. In the Fixed Detail Type box, select Ridge, and click OK.
- 5. Give it the abbreviation "VR", and an on-screen color of 5 (dark red).

From now on, whenever you select a vented ridge detail, it will be appear onscreen as dark red.

## Creating details

The Details tab has the following columns:

## Details columns

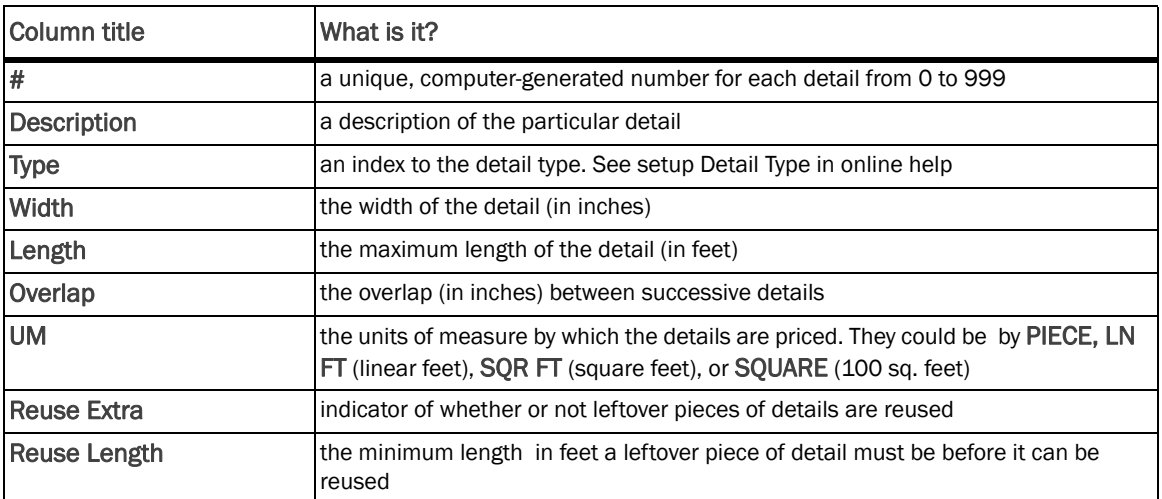

## Details columns

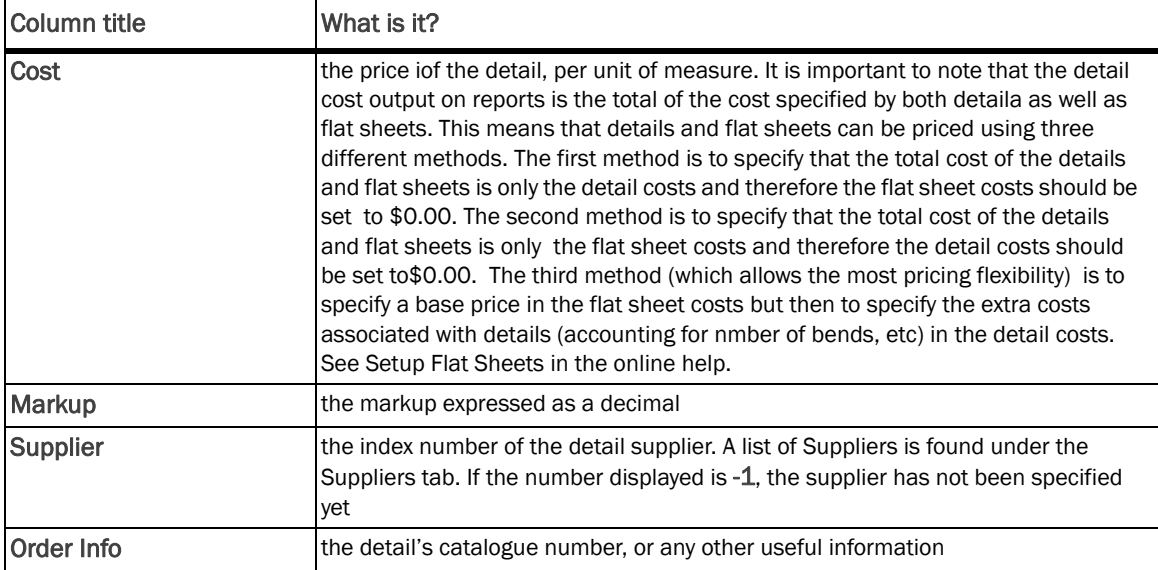

### *Tip !*

To create a detail

- *Group like details together by leaving a row between kinds of details. Doing so facilitates finding details quickly.*
- 1. On the Details tab, click Add.

The program assigns a unique number for the detail. The Details database tab looks like *Figure 4–5.*

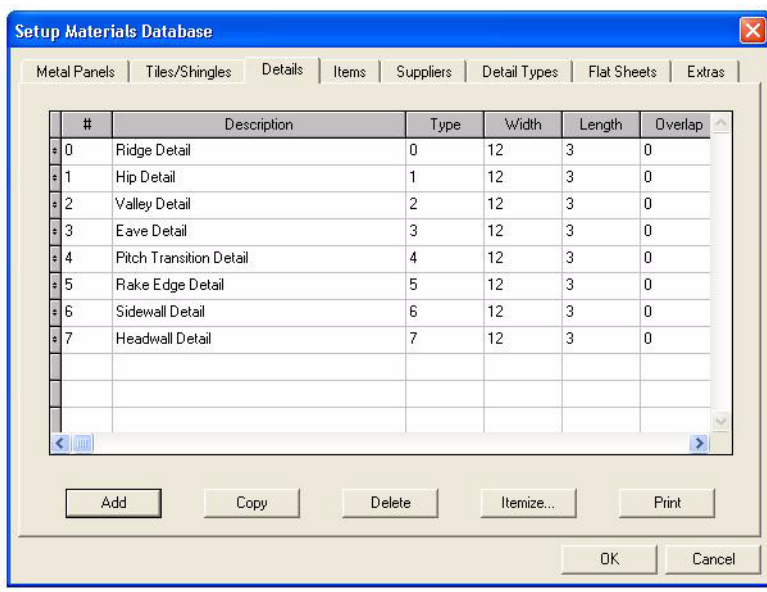

*Figure 4–5 The Details database*

- 2. Tab to the Description column, and enter the name of the detail you want to add.
- 3. Tab to each consecutive column, adding information pertaining to the new detail. NOTE*:* If you are entering more than one detail, you do not need to click OK at this point, simply repeat steps 1 through 3 until all of the details you want to add are entered, then click OK to save your new details.

# Creating an items database

You can create a database of items that you can associate with specific roofing materials and details. Although items such as screws, rivets, and sealant are small and inexpensive, they are integral to your project and cannot be ignored.

For accuracy in generating price reports, you need to know how the units are purchased—boxes of screws, tubes of caulk, and so on—the cost of each unit, and the markup percentage.

In the Items tab, you see #, Description, Report Units, Type, Unit Cost, and Markup columns, and you can scroll right to view the Supplier and Order Info columns. You should be familiar with most of these items, with the exceptions noted below.

## The Items columns

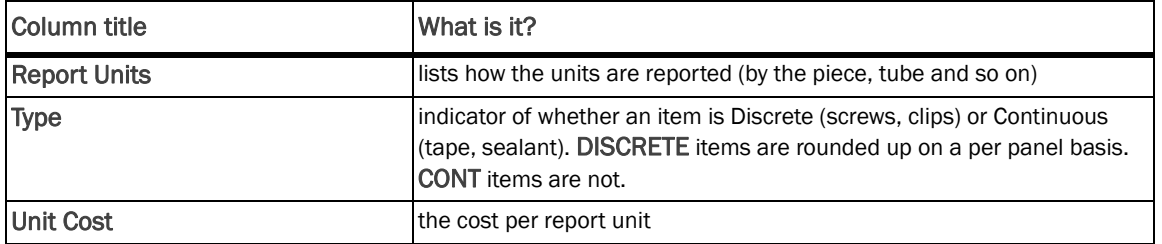

#### To add an item to the database

1. Click the Items tab, then click Add.

The program assigns a unique number for the item. The Item database tab is set up like the one shown in *Figure 4–6*. Note that specific items are listed as examples and your screen will look different

|           | #              | Description             | <b>Report Units</b> | Type            | Unit C        |
|-----------|----------------|-------------------------|---------------------|-----------------|---------------|
| Ŀ.        | 0              | <b>Fixed Clips</b>      | Each                | <b>DISCRETE</b> | 0.15          |
| $\bullet$ | 1              | #10 x 1" Pancake Screws | Each                | <b>DISCRETE</b> | 0.08          |
| ¢         | $\overline{c}$ | 1-1/2" Woodgrip Screws  | Each                | <b>DISCRETE</b> | 0.12          |
| ÷         | 3              |                         |                     | <b>DISCRETE</b> | $\mathbf{1}$  |
| ÷         | $\overline{4}$ | #30 Felt                | <b>Rolls</b>        | CONT            | 14            |
|           | 5              | Ice & Water @ Valley    | Rolls               | CONT            | 75            |
| ÷         | 6              |                         |                     | <b>DISCRETE</b> | $\mathbf{1}$  |
|           | 7              | Silicone Caulking       | Tubes               | CONT            | 1.25          |
| P         | 8              | #44 SS Pop Rivets       | Each                | <b>DISCRETE</b> | 0.12          |
| ÷         | 9              |                         |                     | <b>DISCRETE</b> | 1             |
|           | $\leftarrow$   |                         |                     |                 | $\rightarrow$ |

*Figure 4–6 The Details database*

### *Tip !*

*Group like items together by leaving a row between kinds of items. Doing so facilitates finding what you are looking for in a hurry.*

- 2. Tab to the Description column, and enter the name of the item you wish to add.
- 3. Tab to each consecutive column, adding information pertaining to the new item. NOTE: If you are entering more than one item, you do not need to click OK at this point, simply repeat steps 1 through 3 until all of the items you want to add are entered. Then click OK to save your new items.

# Associating an item with a detail

Each detail can have a list of items with which it is associated. This list repopulates automatically when you add a detail. Creating an association between items and a detail assists you in ordering materials and estimating costs of your projects.

### *Tip !*

*In the Materials Database, you can right-click on any cell to see a list of all options available. If no options are available, you are free to enter your own text or values.*

#### To associate items to a detail

1. Click Details, then select a detail that you want to itemize. For this lesson, select Eave Detail, as in *Figure 4–7*.

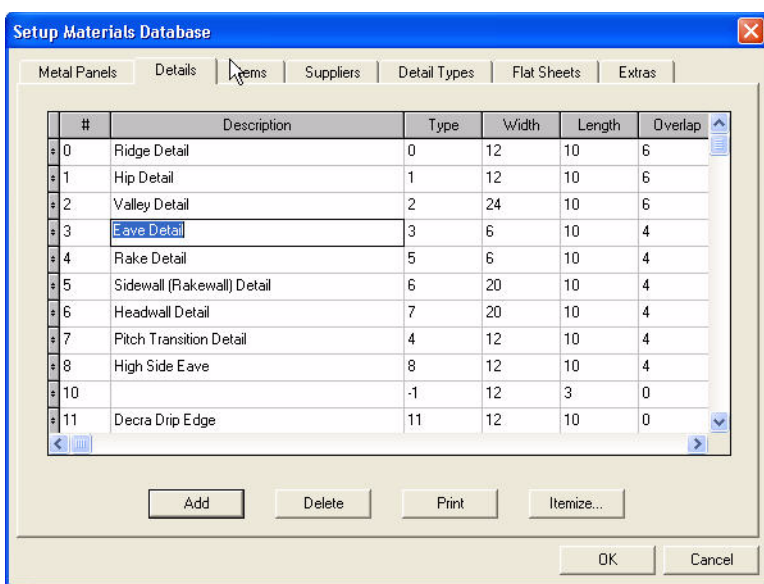

*Figure 4–7 The Details database*

2. Click Itemize, then click Insert Items.

A window appears, listing all items in the Items database, as in *Figure 4–8*.

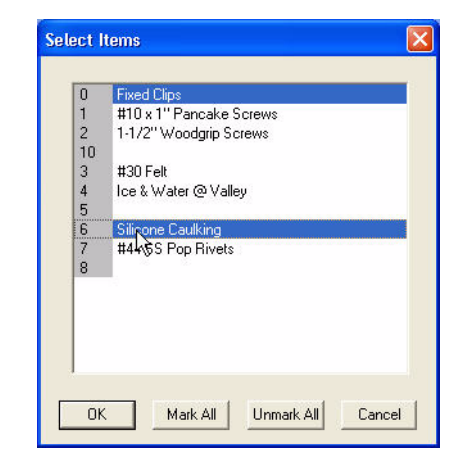

*Figure 4–8 The Select Items window*

- 3. Select (highlight) the items you want to associate with the eave detail you selected in step 1. NOTE: You do not need to click OK after selecting each item, simply select all of the items you want to associate with the eave detail, then click OK to save your selections.
- 4. Tab to the # of column, enter the number of items required, then tab to the UM column and right-click to see a list of units of measurement. Select the appropriate unit of measurement.
- 5. Repeat step 4 for each of the items you associated to the eave detail. When you have finished with all items, click OK to save your selections.

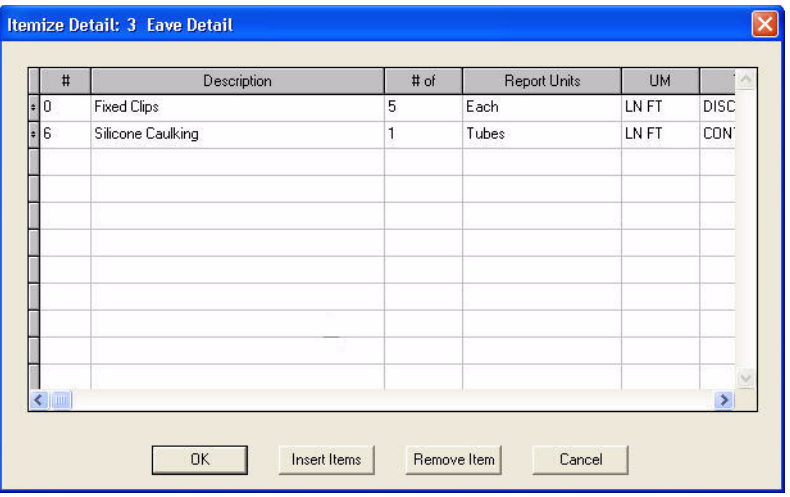

Your results should look similar to *Figure 4–9*.

*Figure 4–9 Linking items to details*

6. Click OK to return to the Details tab.

# Adding extra information to the database

The Extras option allows you to add miscellaneous information to the database for example, labor and shipping costs, roof skylights and so on—that is not

recorded elsewhere. You can include this extra information in projects and print it on reports, without associating it with any particular roofing material or detail.

## The Extras columns

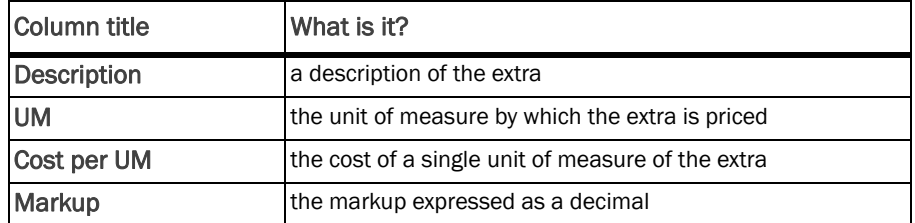

#### To add an extra to the database

- 1. Select the Extras tab.
	- The Extras database opens*.*
- 2. Click Add to add a new extra to the database.

## *Tip !*

*sure to click OK to save your extras.*

- *Clicking Add after you enter an extra allows you to add another extra before saving. When you have finished entering extras, be*
- 3. Type "Shipping Fees" in the Description tab.
	- 4. Tab to the Unit of Measure column, right-click to view your options for this setting, select "Miles", and click OK.
	- 5. Tab to the Cost per UM tab, and enter "2.1".

The Extras database should look similar to *Figure 4–10*.

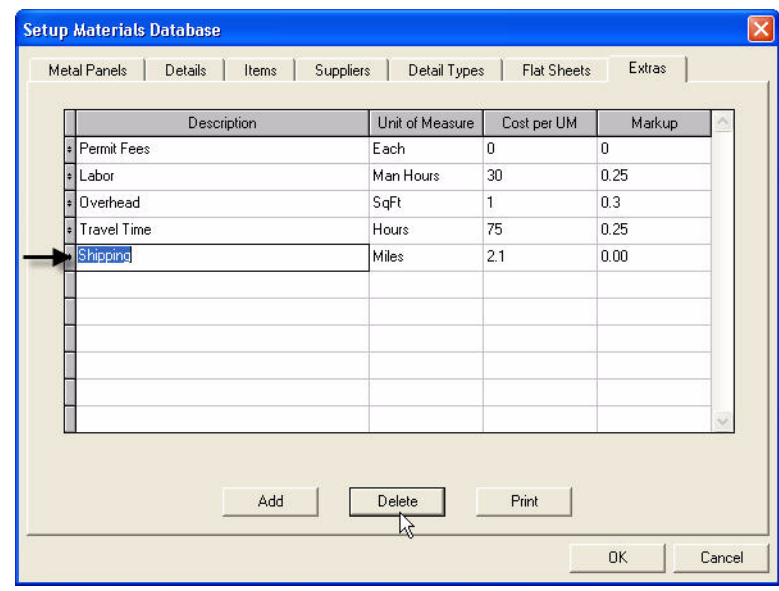

*Figure 4–10 Adding an extra*

6. Click OK to save all of the information in the materials database.

# Adding extra information to your project

The extra information you entered in the database can now be added to an individual project, and later printed out on a report.

To add extra information to your project

1. On the Project menu, select Extras.

The Extras window opens listing the extra costs associated to the project.

You can add an extra to the project in the same way that you added it into the database, or select Add from List to add items from entries that are already in the Materials Database.

The Add Extras from List window appears, as in *Figure 4–11*.

2. Click Add From List.

### *Tip*

*You can also choose to add any other materials from the database as an extra.*

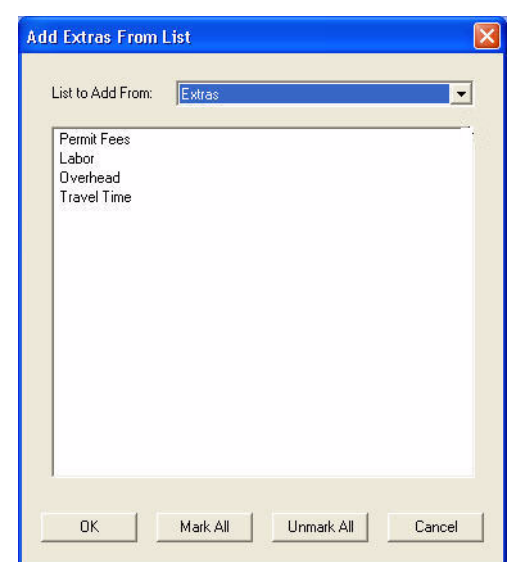

*Figure 4–11 The Add Extras from List window*

3. Select Permit Fees, Labor, and Travel Time, then click OK.

The Add Extras from List window closes, and the Extras database should look like *Figure 4–12*.

| Description                               | Quantity | Unit of Measure | Cost per UM | Markup   |
|-------------------------------------------|----------|-----------------|-------------|----------|
| Permit Fees                               | ١o       | Each            | 0           | $\bf{0}$ |
|                                           | 0        | Man Hours       | 30          | 0.25     |
| E Labor<br>E Travel<br><b>Travel Time</b> | $\bf 0$  | Hours           | 75          | 0.25     |
|                                           |          |                 |             |          |
|                                           |          |                 |             |          |
|                                           |          |                 |             |          |
|                                           |          |                 |             |          |
|                                           |          |                 |             |          |
|                                           |          |                 |             |          |
|                                           |          |                 |             |          |
|                                           |          |                 |             |          |
|                                           |          |                 |             |          |

*Figure 4–12 The Extras database*

- 4. For each of the extras you added, tab to the quantity column and enter the amount of the extra you require. [Choose these numbers for yourself.]
- 5. When you have added quantities for each extra listed, click OK.

Congratulations! You have completed the final lesson of the TopView Quick Start Guide.